# **!!! How to prepare the Sketch for Upload: !!!**

1. Open the file "AutoSteer\_Switch.ino" with the Arduino IDE

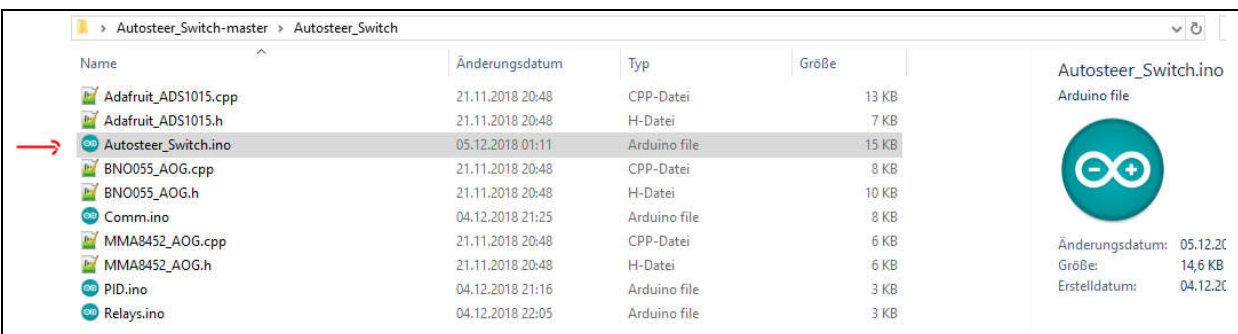

2. Switch to tab AutoSteer\_AIO\_Switch

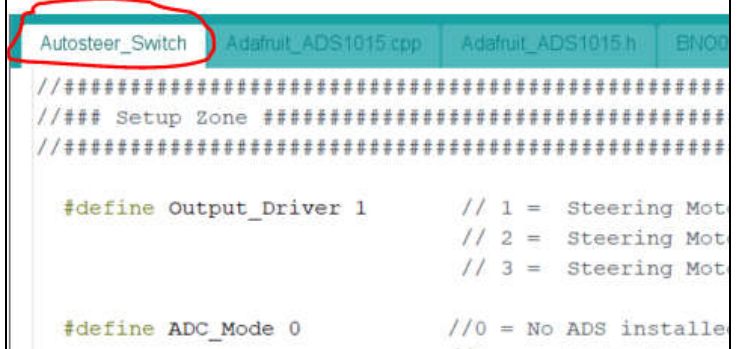

## 3. Scroll down to Setup Zone

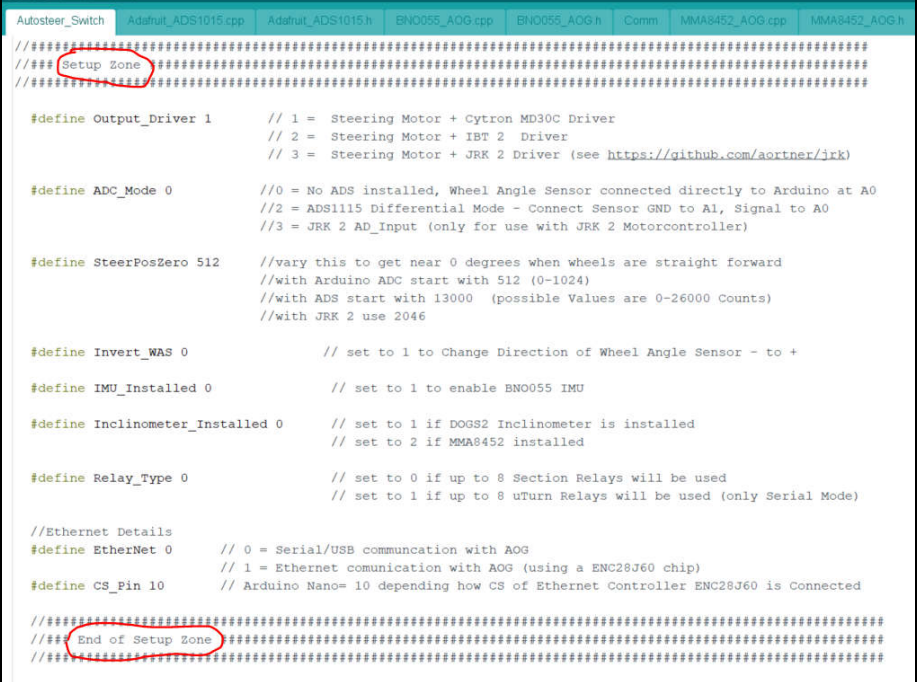

### 4. Edit the Settings according to your configuration

## 4.1 First set your Output Driver:

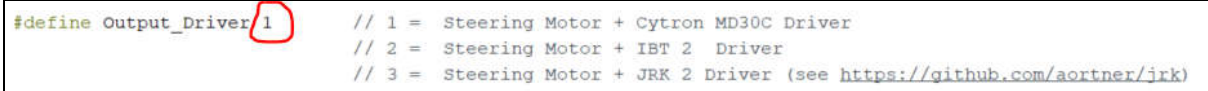

Enter the matching number according to the description at the right side

## 4.2 Select how you connect your Wheel Angle Sensor

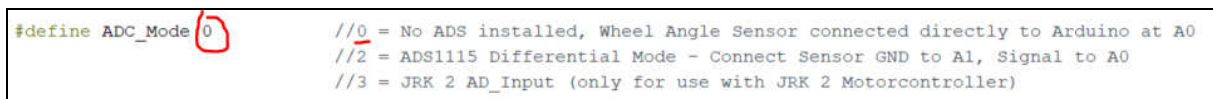

Enter the matching number according to the description at the right side

### 4.3 SteerPosZero

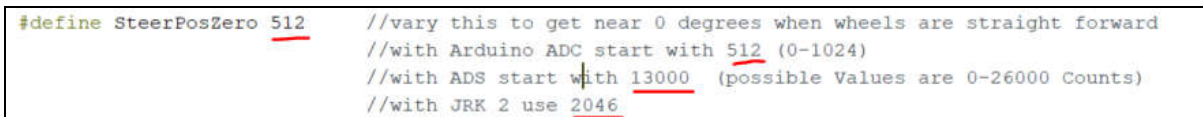

Enter the center point of your Wheel Angle Sensor with the start value of your ADC!

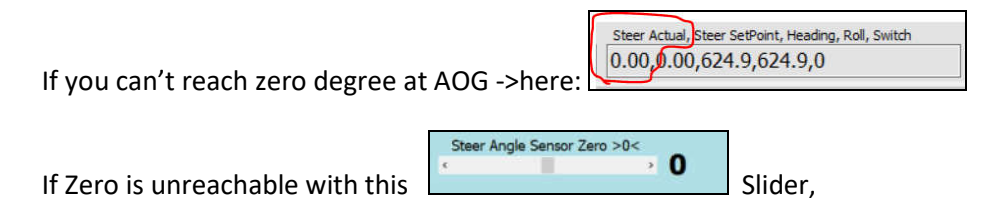

go back here and increase/decrease the SteerPosZero value until you get zero degree steering angle, while the wheels shows straight ahead.

## 4.4 Invert Wheel Angle Sensor

#define Invert WAS 0 // set to 1 to Change Direction of Wheel Angle Sensor - to +

Make sure if you turn your wheels to the left, the Wheel Angle at AGopenGPS goes negative like

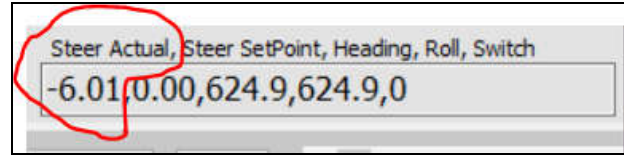

#### 4.5 IMU = Compass

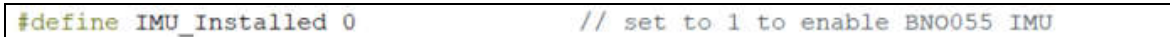

For now, only the BNO055 could be selected or not with 1 or 0

#### 4.6 Inclinometer = Roll of the vehicle

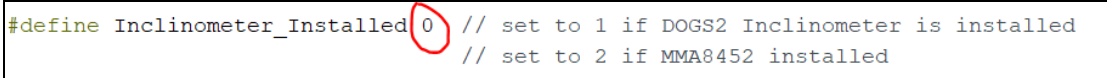

Enter either 0 for not installed , 1 for the DOGS2 Inclinometer or 2 for the MMA8452 Inlinometer

#### 4.7 Relay type

#define Relay\_Type 0 // set to 0 if up to 8 Section Relays will be used // set to 1 if up to 8 uTurn Relays will be used (only Serial Mode)

Decide if you want to do "Section Control" with the connected Relays or "uTurn Mode" (=Headland Management while turning over) , if there are no relays installed left it unchanged.

#### 4.8 Ethernet or USB - Communication with AOG

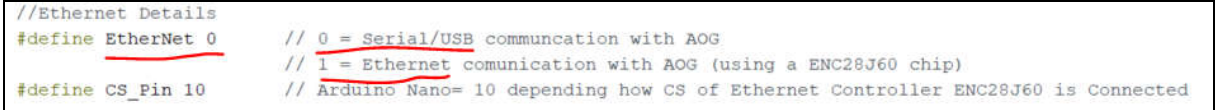

Select your apropriate connection to AOG either 0 = Serial/USB or 1 = Ethernet

### 5. Finally compile and upload your Sketch

**5.1 Make sure you have selected your appropriate Arduino Board at the Tools Menu and also the used Com Port of the Arduino:**

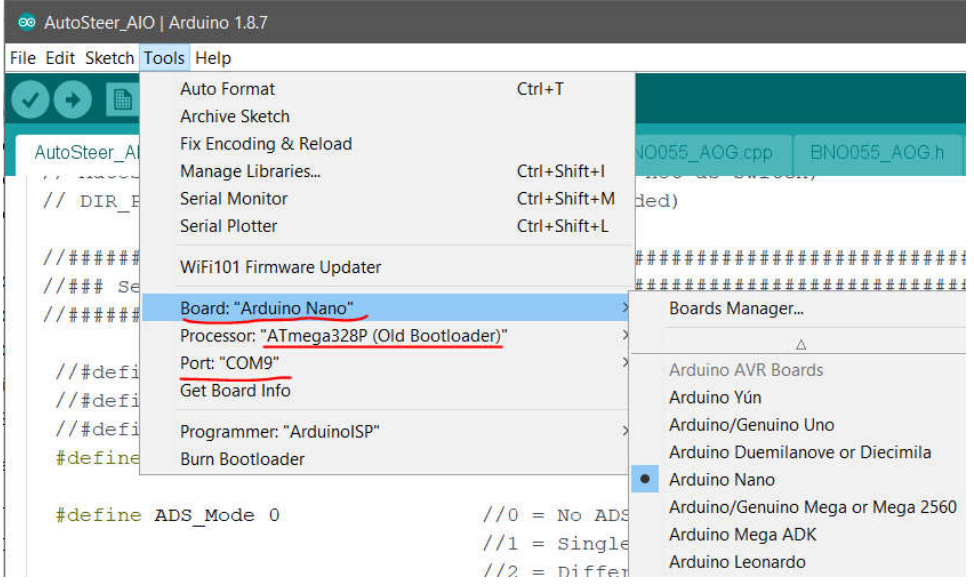

#### **5.2 Next step is to Compile the Sketch with a click on the Compile Button:**

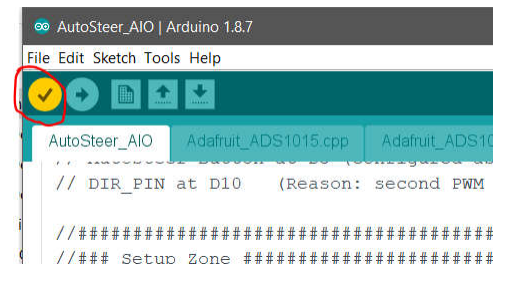

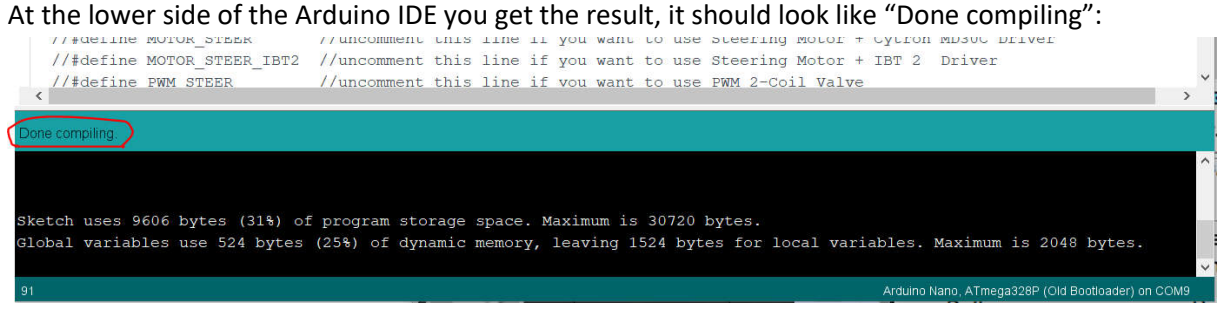

If there appears orange failures, recheck your modifications precisely!

#### **5.3 Upload your compiled Sketch to your Arduino Board with the upload Button:**

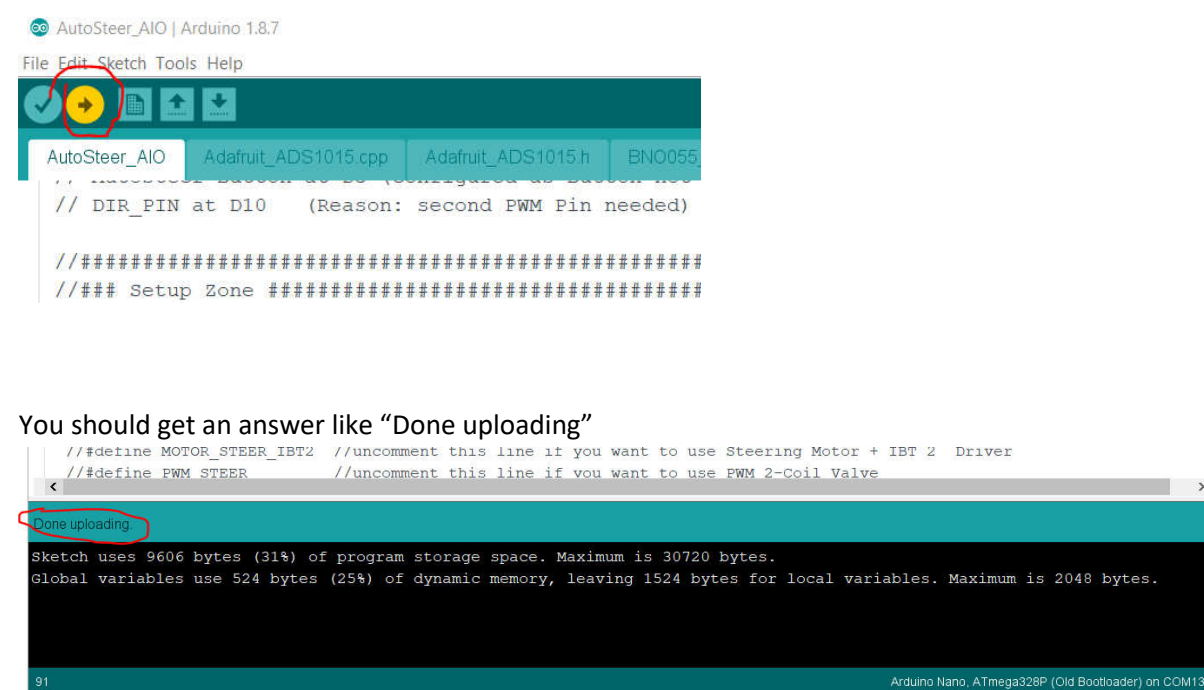

Otherwise check your Serial Port where the Arduino is connected trough!

Congratulations , now your Arduino Board should work as expected and you can do the further Setup at AGopenGPS inside the Auto Steer Configuration Page

# **!! Good Luck !!**